# CamTrace

# vidéosurveillance

# Manuel Camtrace Mobile v 1.6.4

15/11/2015

Pour tous renseignements complémentaires :

www.camtrace.com

Tous droits réservés. Copyright 2010-2020 par Camtrace SAS Camtrace SAS, 92150 Suresnes, France

## **Compatibilité**

Le client CamTrace Mobile est une application gratuite destinée à se connecter à un serveur CamTrace au moyen d'un téléphone portable ou d'une tablette. Elle est compatible pour iOs et Androïd : on peut donc la télécharger sur Apple Store et Google Play, en fonction de votre téléphone ou tablette.

#### **Configuration**

Une fois l'application installée, il est nécessaire de déclarer un serveur pour s'y connecter. L'ajout se fait au moyen de la croix en haut à gauche. Il vous faut un nom de serveur, une adresse (URL), avec le préfixe http:// ou bien https://, un identifiant et un mot de passe. Si vous ne connaissez pas ces informations, adressez-vous à votre installateur afin qu'il vous les communique.

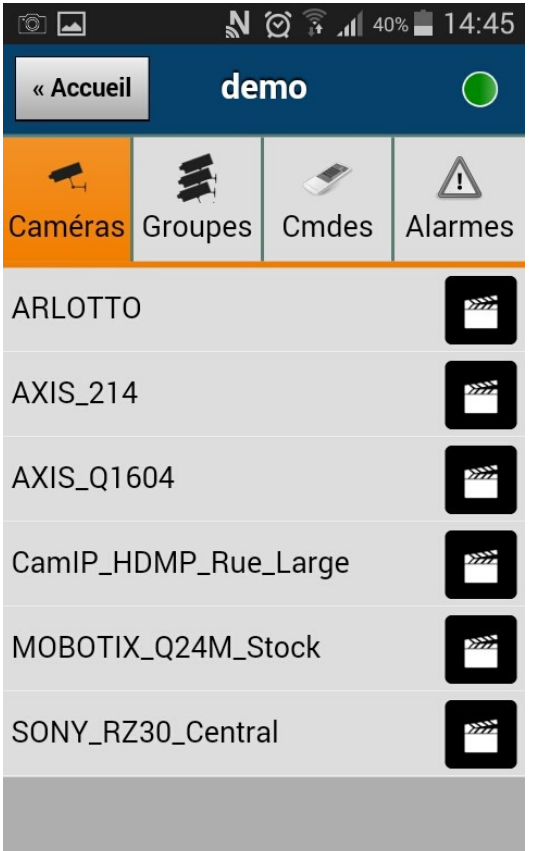

Pour l'adresse

(URL), et

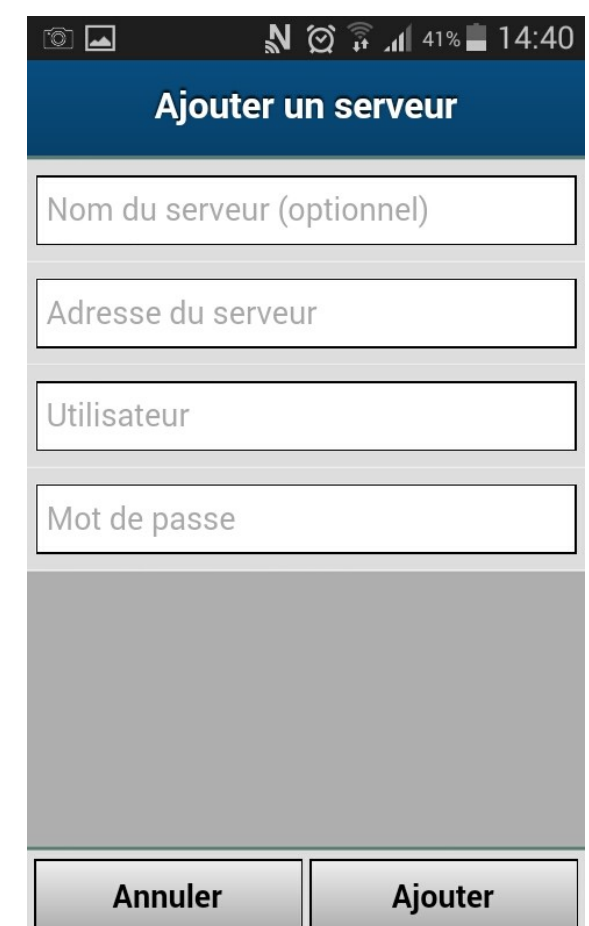

dans le cas d'un accès au serveur depuis l'internet, il est impératif de savoir si vous êtes connecté en Wifi ou en 3/4 G, si vous êtes sur le LAN (réseau local) ou sur la WAN (réseau distant). L'accès depuis l'extérieur nécessite un routage de ports (reportez-vous à la documentation du serveur pour davantage d'informations). Une fois le serveur ajouté, un point vert avec la liste des caméras vous indique que la connection est opérationnelle.

#### Modification du serveur

A tout moment, vous pouvez modifier les paramètres d'un serveur en laissant un doigt longuement appuyé sur le nom du serveur dans la page d'accueil.

# Ecran principal

L'écran principal donne une liste de toutes les caméras déclarées sur le serveur. En noir, elles sont actives et fonctionnelles. Barrées en rouge : les caméras sont inactives. Des boutons vous renvoient vers les groupes, les commandes, la liste des alarmes.

Un simple clic sur le nom d'une caméra ouvre la vue live. Le "clap" noir de cinéma à droite renvoie lui vers les enregistrements de chaque caméra.

#### Vue caméra individuelle

La vue live prend toute la place disponible sur l'écran. Il est souhaitable d'avoir paramétré au préalable sur le serveur un flux dédié aux téléphones et tablettes, afin de ne pas avoir une vidéo trop grosse

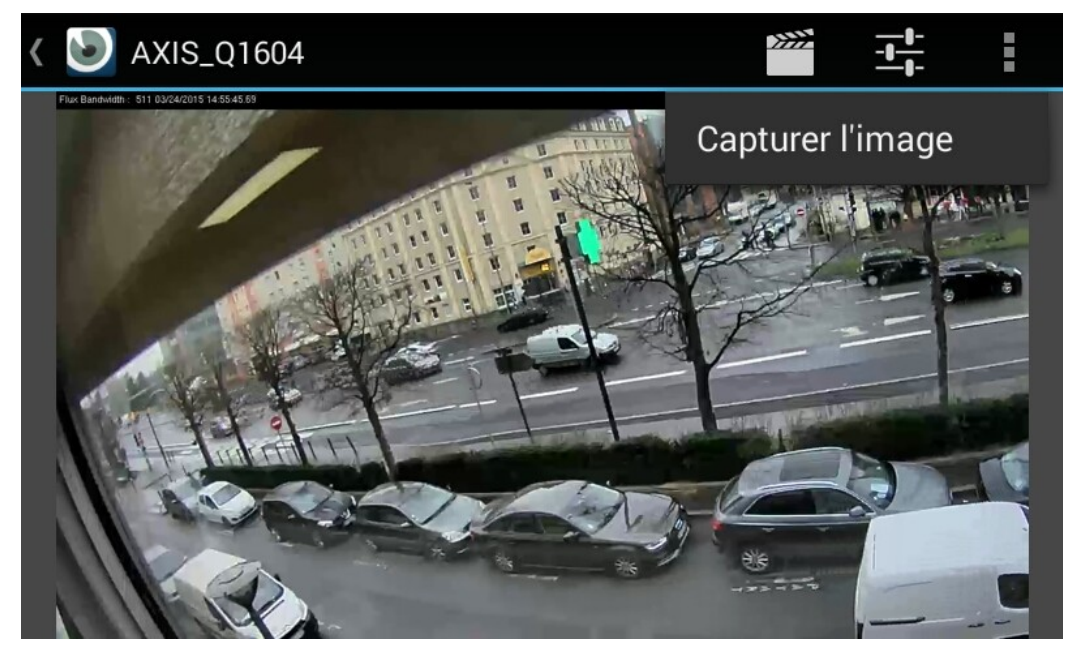

(résolution ou fréquence) à décompresser.

Le nom de la caméra s'affiche en haut à gauche, et la flèche vers la gauche permet de remonter vers la liste de toutes les caméras. Un "'clap" de cinéma permet d'accéder au player. L'icone avec les trois boutons latéraux permet de demander une compression de la vidéo live relayée par le serveur. Ainsi, avec un débit identique, la vidéo perd en netteté mais gagne en fluidité.

Le bouton avec les trois points verticaux donne accès à un menu vertical pour la capture d'image et pour les "commandes" (voir plus loin).

#### Utilisation du PTZ

Lorsque la caméra est PTZ (Pan Tilt Zoom), et que votre identifiant vous permet de le piloter, alors une croix rouge apparaît au centre de l'image. Pour déplacer la caméra, un simple "clic" à l'endroit désiré fera pointer la caméra sur cette zone.

Vous pouvez zoomer en dessinant un trait long du bas

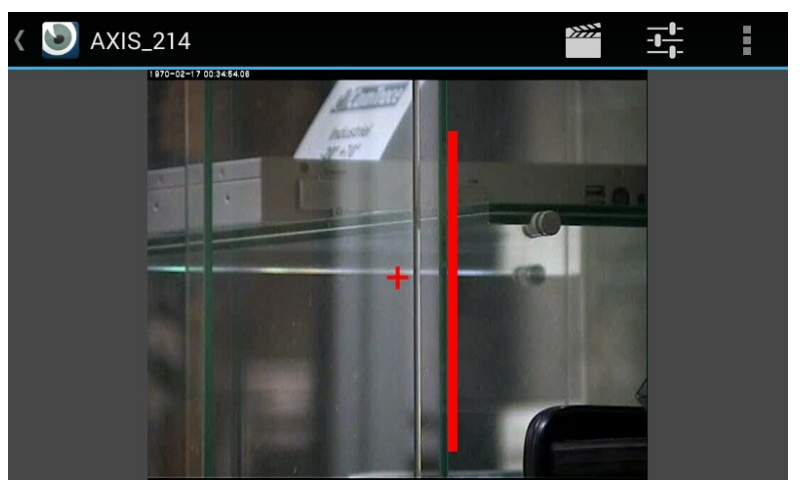

vers le haut. Un trait du haut vers le bas fera l'inverse, à savoir dézoomer.

S'il existe des prépositions (presets), ceux-ci sont directement accessibles par le menu du haut.

#### Recherche d'enregistrements

Lorsqu'on ouvre le player sur une caméra, le serveur donne à voir les dix dernières minutes des enregistrements. La barre du haut correspond aux enregistrements réguliers, ceux du bas aux enregistrements sur alarme. Il est possible de modifier l'heure de début et l'heure de fin de cette plage de lecture.

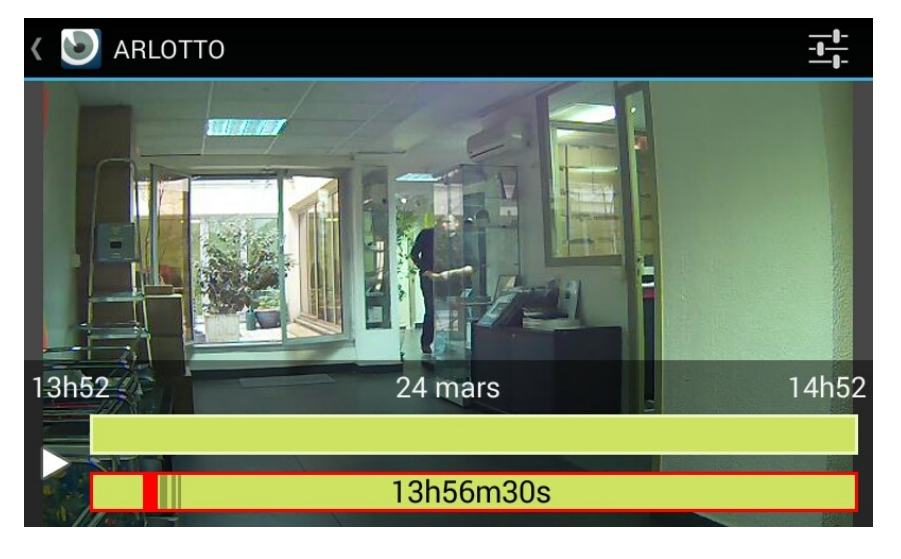

Les boutons horizontaux en haut permettent de n'afficher que certaines des images, de une sur deux, jusqu'à 1 sur 256, afin accélérer la lecture d'une longue plage de temps.

## Captures et commandes

Le logiciel permet de capturer ponctuellement des images provenant du serveur. Si par ailleurs l'administrateur a ajouté des commandes (CGI déclarés dans Camtrace pour activer des appareils via le réseau), alors ces commandes sont disponibles pour l'utilisateur de l'application mobile.

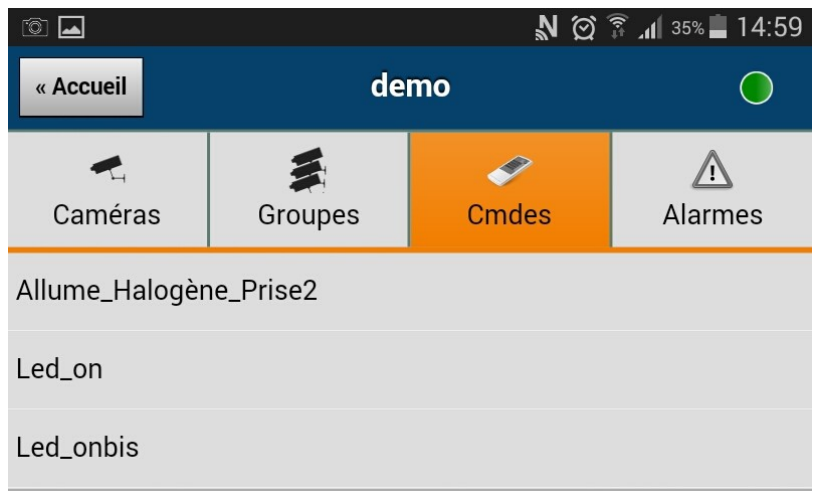

#### Modes d'accès au serveur : routage et accès depuis l'internet

Si votre téléphone est connecté en Wifi sur le réseau local, il suffit de taper l'adresse LOCALE du serveur pour y accéder. Si en revanche vous désirez y accéder depuis l'internet, il faudra au préalable paramétrer un routage des ports 80, 8000, 8001 et 8002 sur votre modem-routeur.

Ensuite, il vous faudra déterminer quelle est votre adresse IP publique, afin de déclarer correctement le serveur dans l'interface de l'application mobile.

> Pour tout renseignement complémentaire, veuillez vous adresser au support technique au numéro suivant : 08 99 15 11 55 ou bien par mail à support@camtrace.com